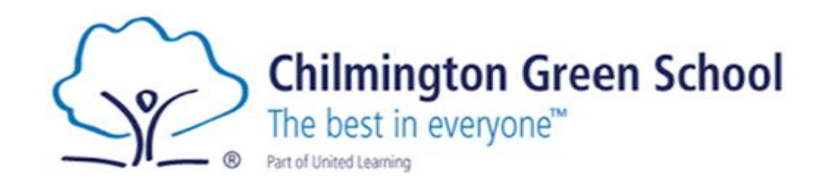

## Arbor Parent/Carer Portal *A how-to guide*

*Please note that this guide references Wye School in places. All guidance applies to both schools.*

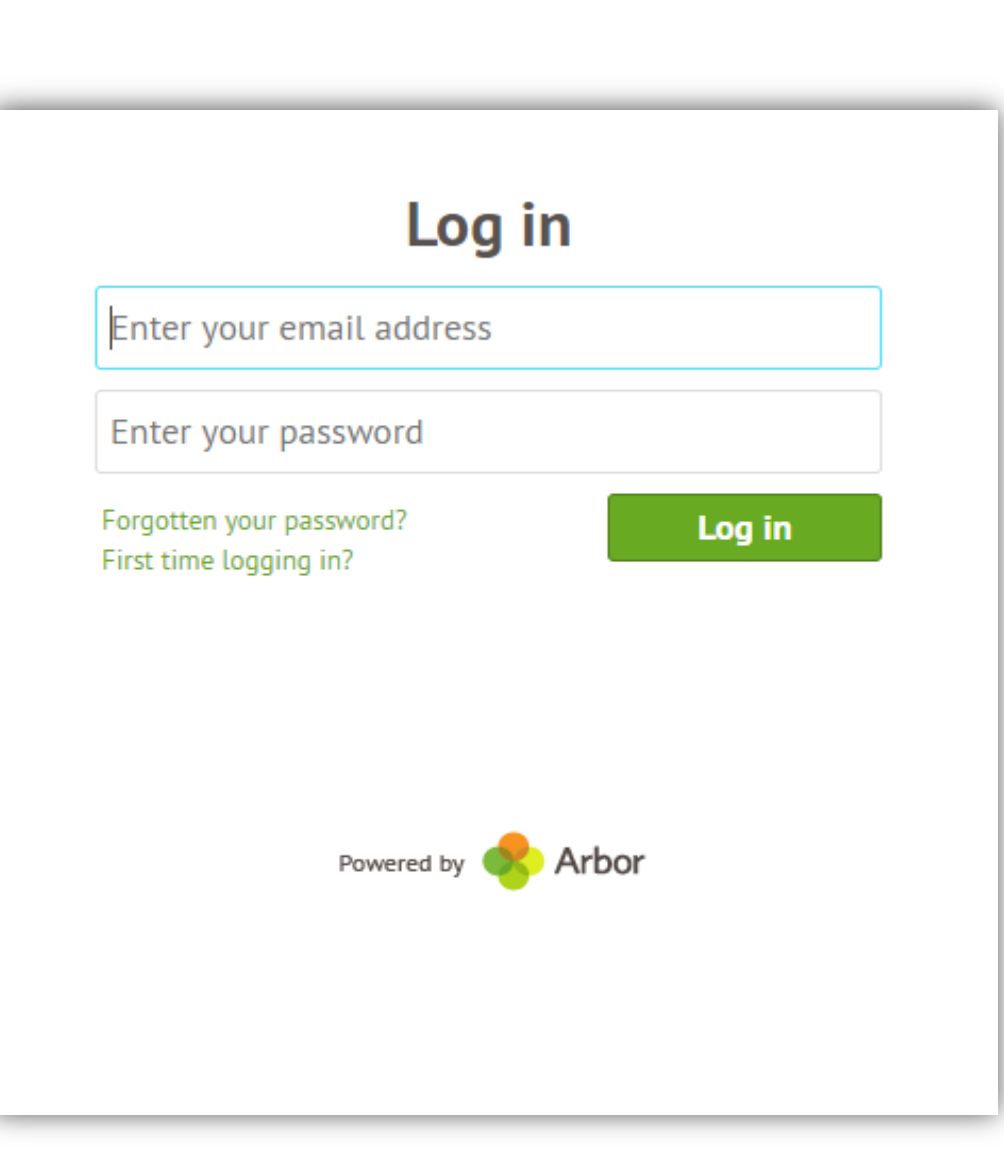

## What is Arbor Parent Portal?

Arbor Parent Portal will allow you to have an overview of your child's timetable, attendance, progress, achievements and behaviour at any given time. It is linked to our school software system and will be updated in real time. Following the new GDPR regulations, Arbor Parent Portal will allow you to see what information we hold about your child. This is where you will need to import contact details, home address and emergency contact phone numbers.

## How do I log-in to Arbor Parent Portal?

When your child first joins Chilmington Green School, you will receive an email with log-in details inviting you to log into Arbor Parent Portal. The log-in details will be sent to the email address you provided to the school when you first registered your interest with us.

*NOTE Arbor is optimised for Google Chrome and may not work if you are using Internet Explorer. Google Chrome is a free web browser which can be downloaded at the following address: <https://www.google.co.uk/chrome/> If you choose to log-in to Arbor on your phone or your tablet, note that it may not work unless your phone or tablet is powered by Android operating system. If your system is IOS, you will need to download Google Chrome through the App Store. It is also free.*

The email you will receive will contain your username (your email) and a link for you to click on that will take you directly to the schools' Arbor site.

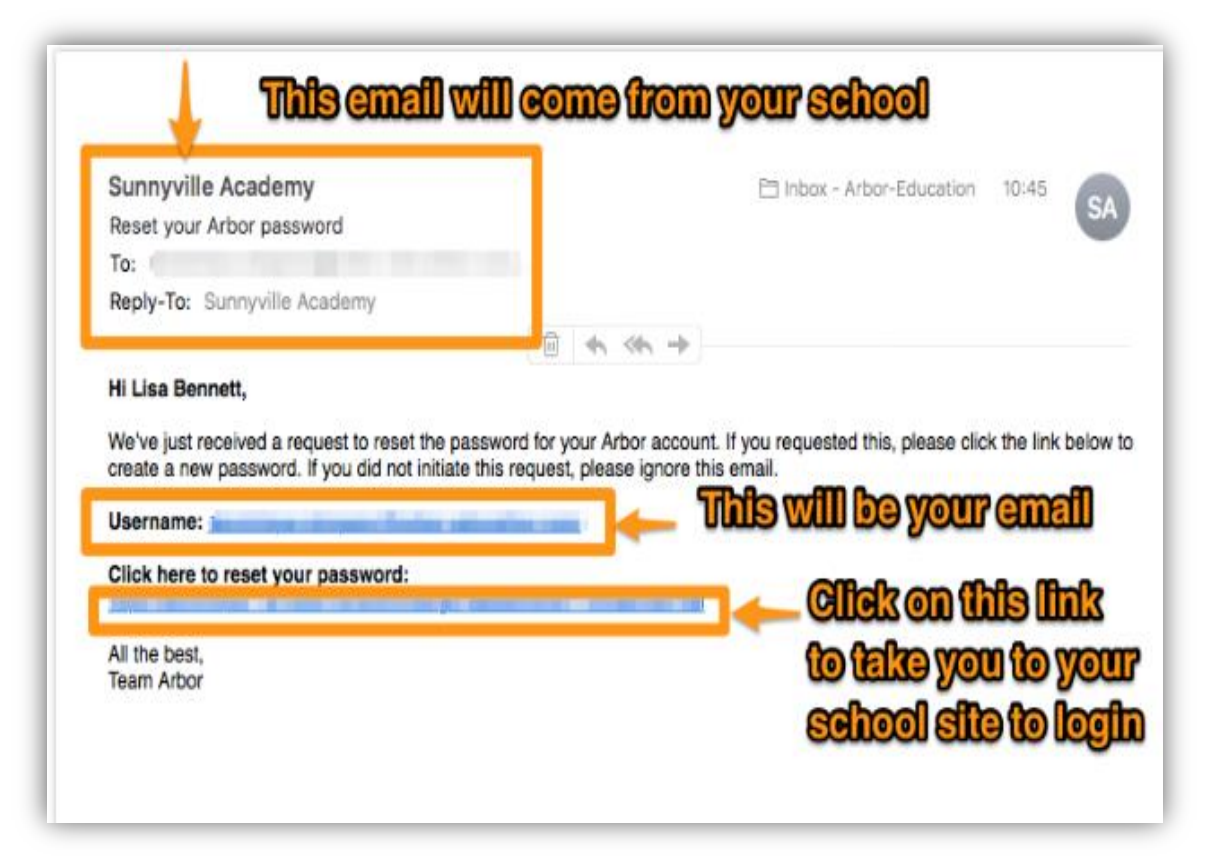

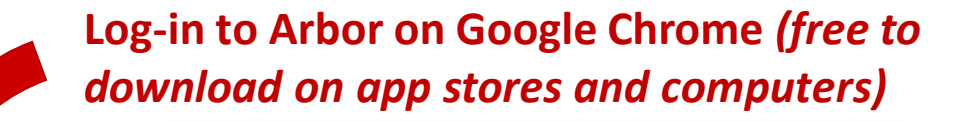

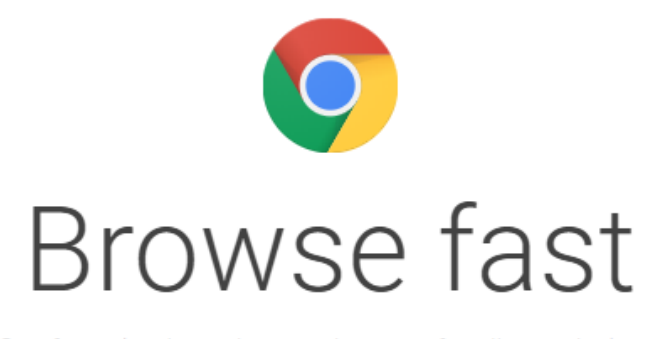

One fast, simple, and secure browser for all your devices.

**DOWNLOAD CHROME** 

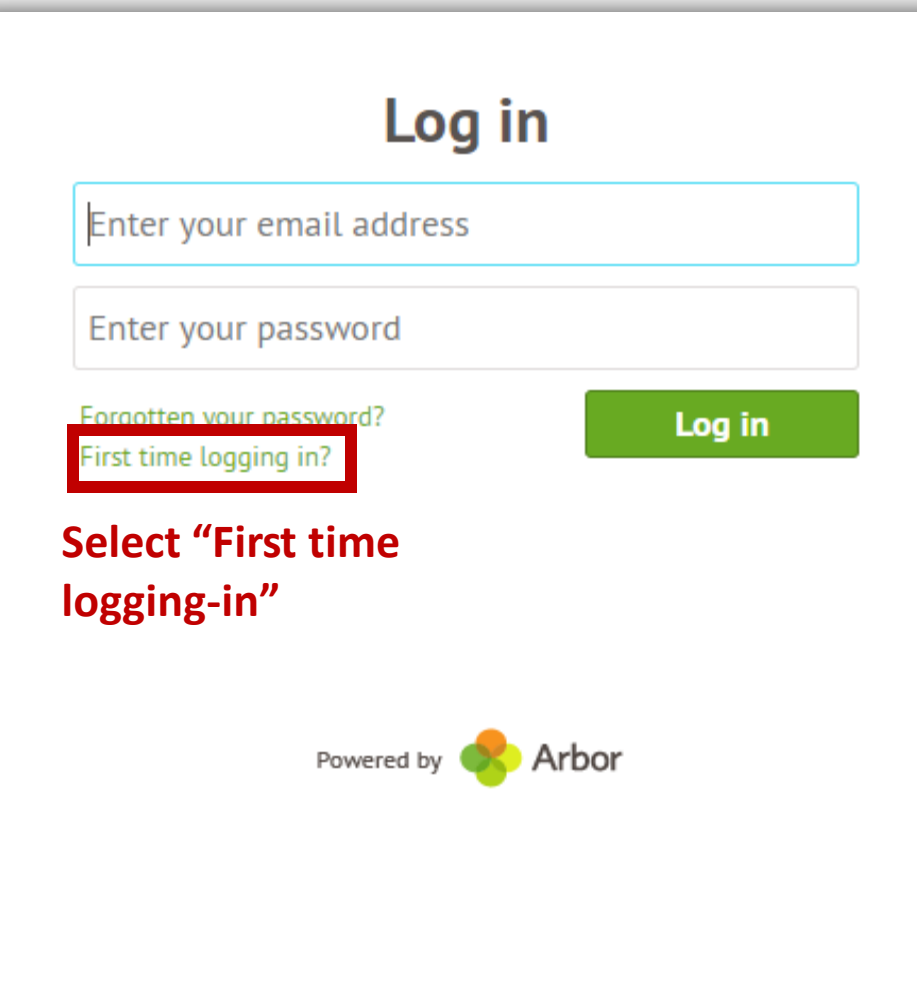

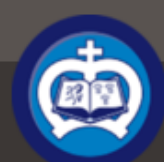

Marge Simpson Sign out

Help

 $\bullet$ 

Arbor

My Items  $\blacktriangledown$ 

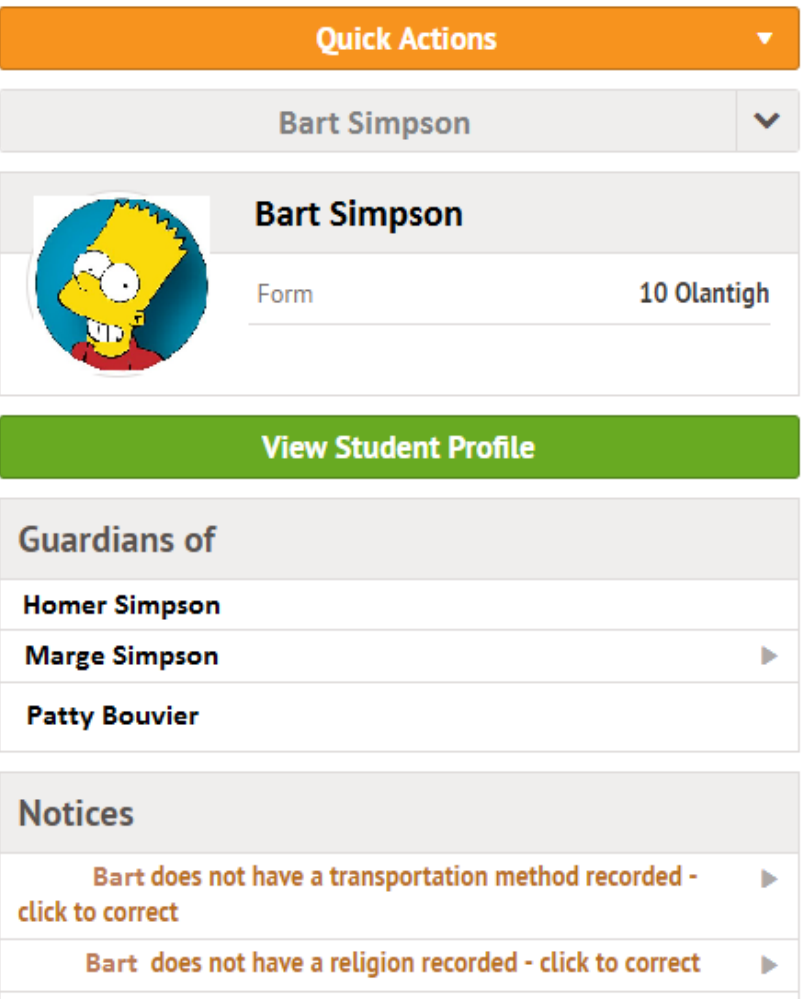

You have not consented to 1. Consent for the Use of Biometric Information in School for **Bart - click to correct** 

×

 $\mathbf{b}_1$ 

You have not consented to 2. Consent for School Trips & Other off > **Bart - click to correct Site Activities for** 

You have not consented to 3.1 Consent for the Use of

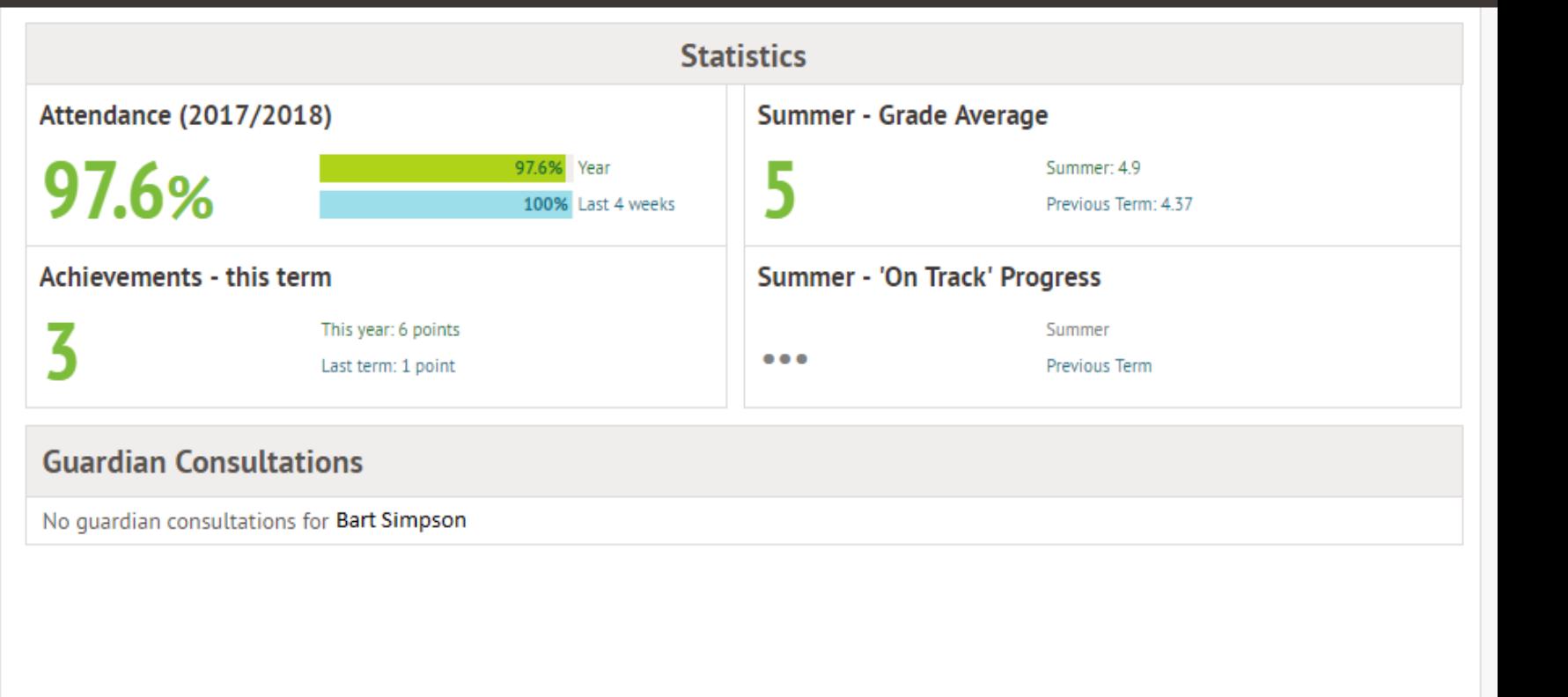

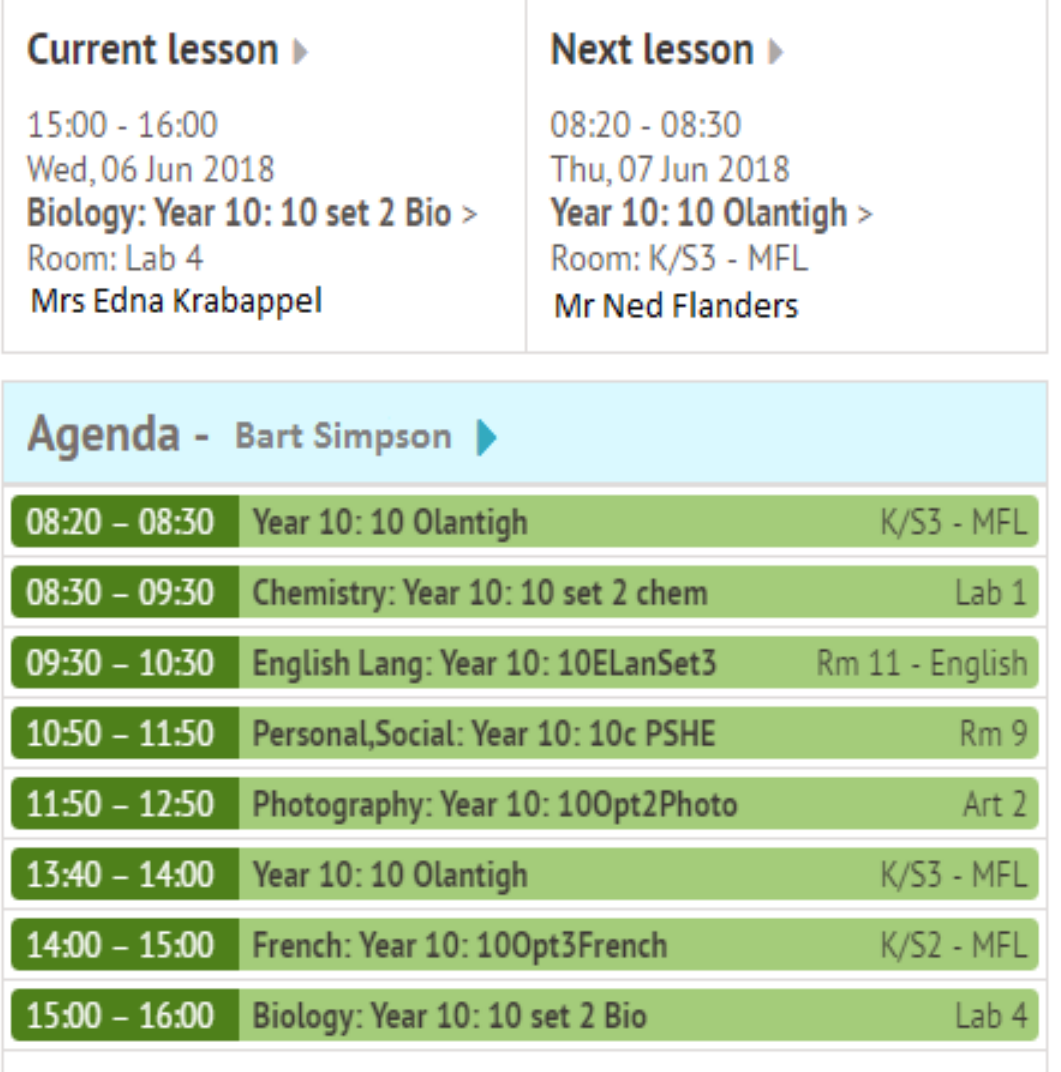

### **Screen you will see when you scroll down.**

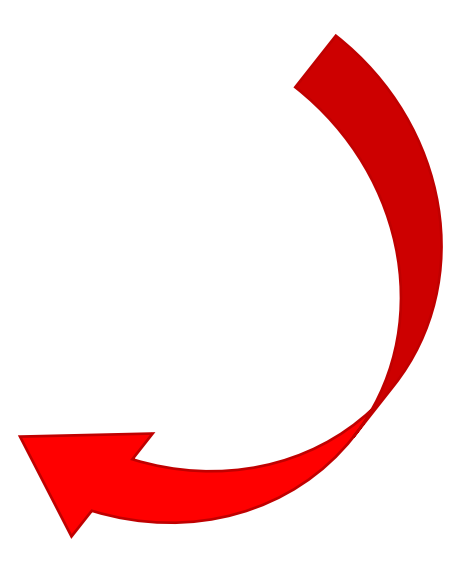

### **Download Student Reports**

**Wye School** My Items  $\blacktriangleright$ 

Clicking on the school logo at any time will bring you back to this screen (called the "Dashboard" screen)

Help

Arbor

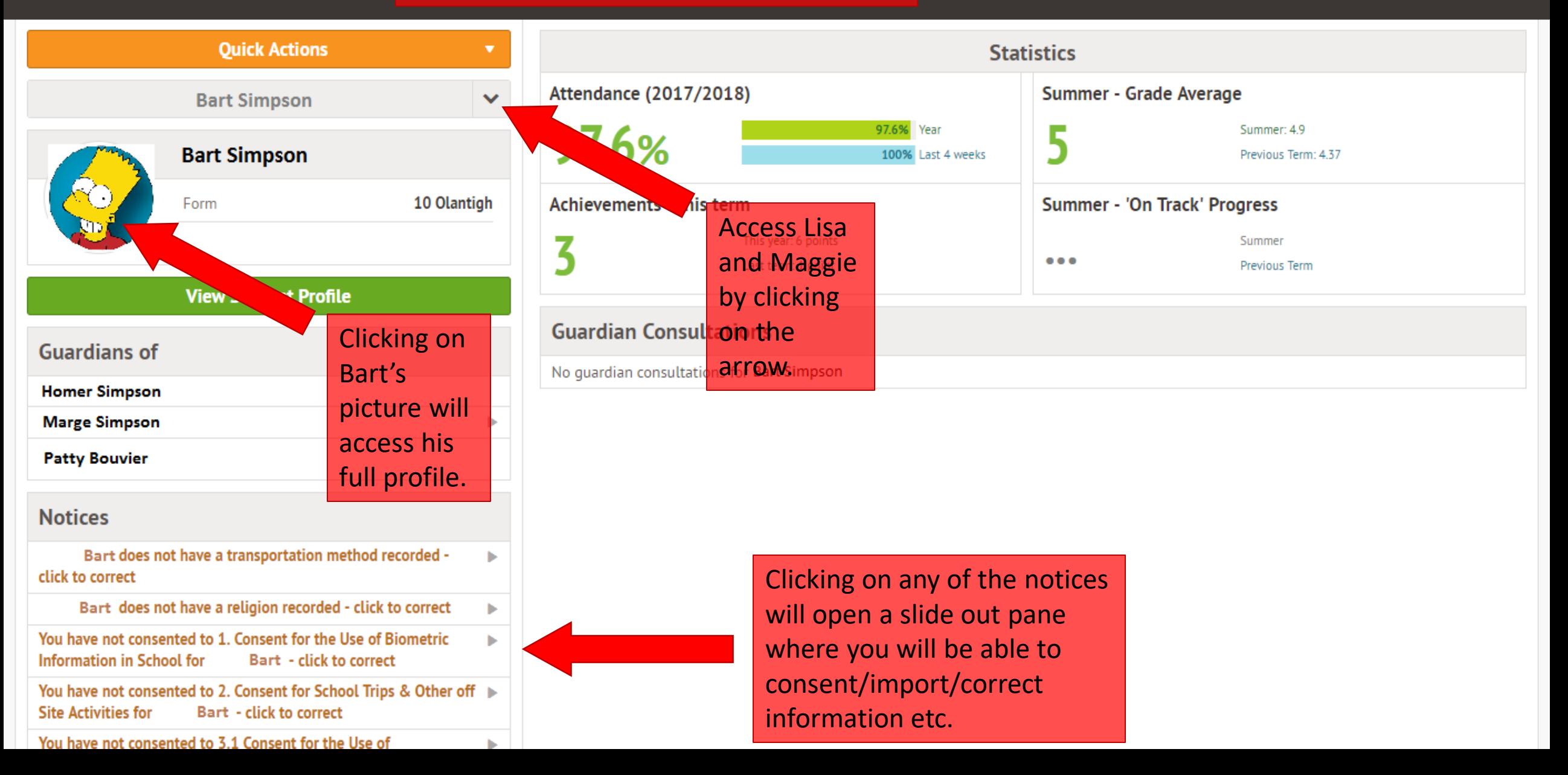

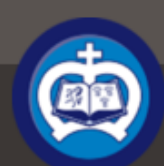

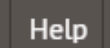

My Items  $\blacktriangledown$ 

#### Bart 's page

Main Dashboard

#### Profile

Calendar

 $\blacktriangleright$  Attendance

Progress

Behaviour

**Report Cards** 

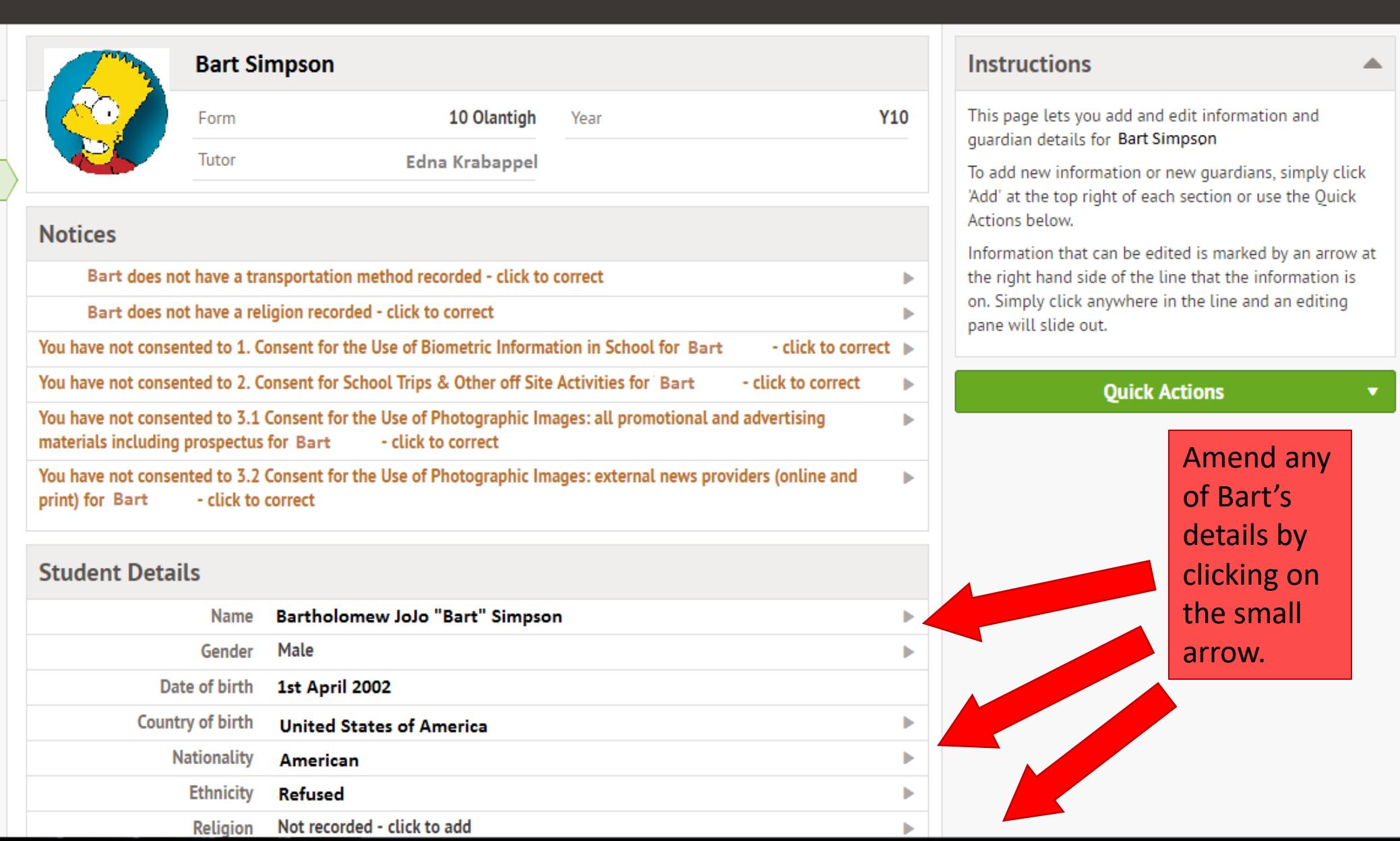

### Update Bart's medical info here.

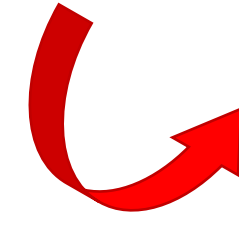

Consent to school consent forms here.

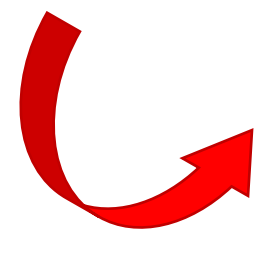

### **Screen you will see when you scroll down.**

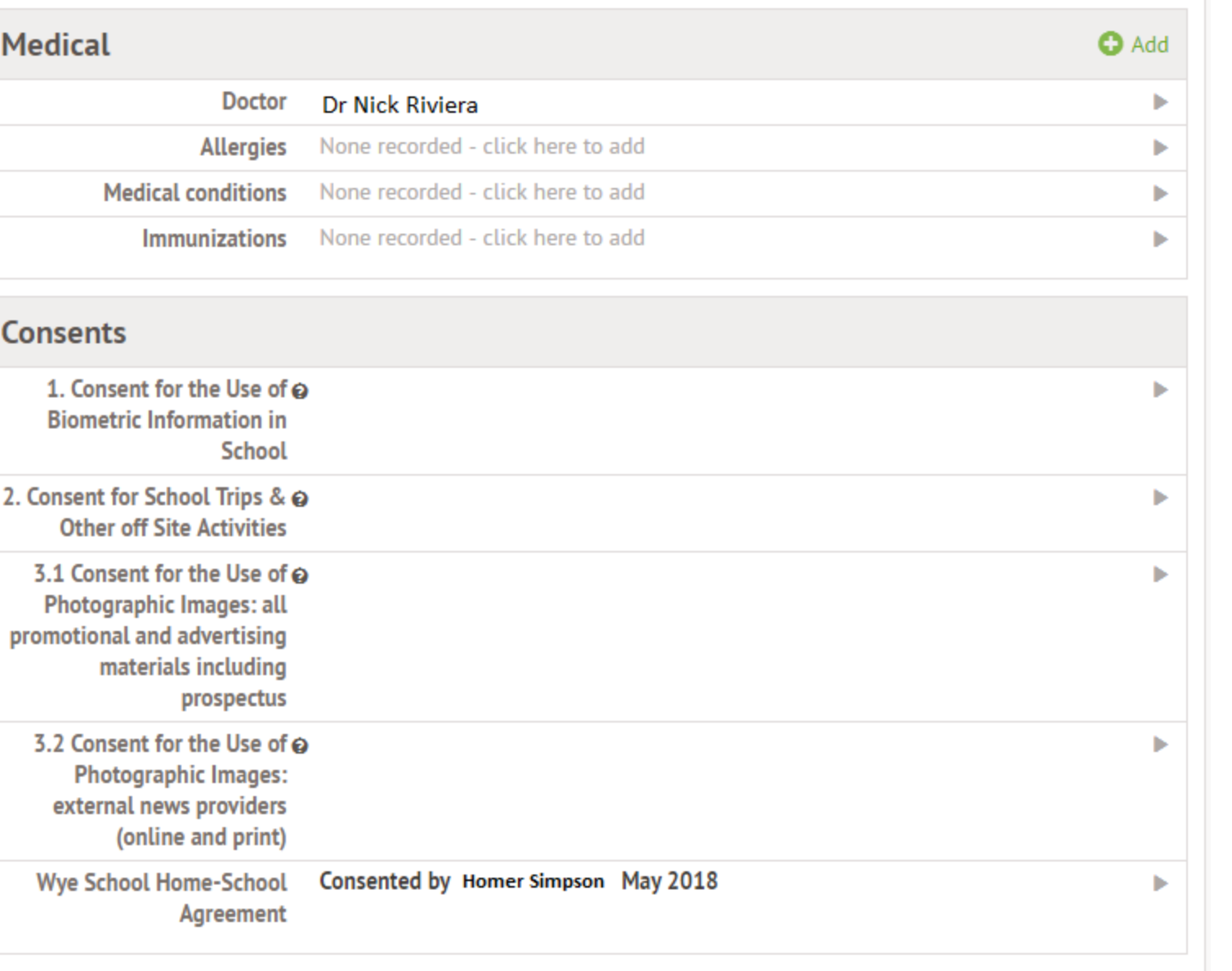

It is really important that **medical information** are updated by yourself as we do not organise data collection.

When clicking on the consent form you will have the opportunity to consent or refuse. Please make sure you give us an answer regarding the consent forms as otherwise your child may miss out on some great opportunities.

### **Screen you will see if you keep scrolling down.**

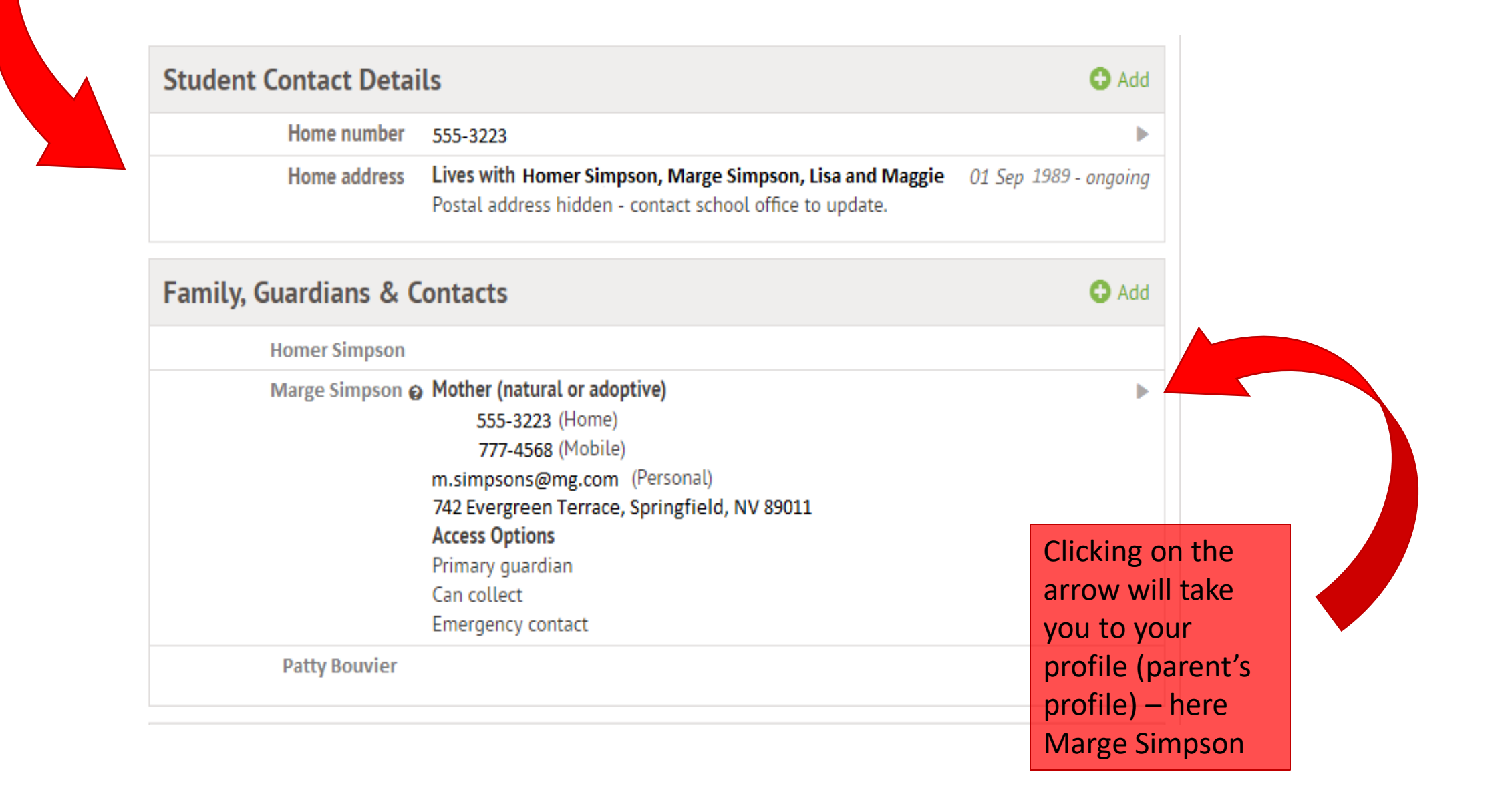

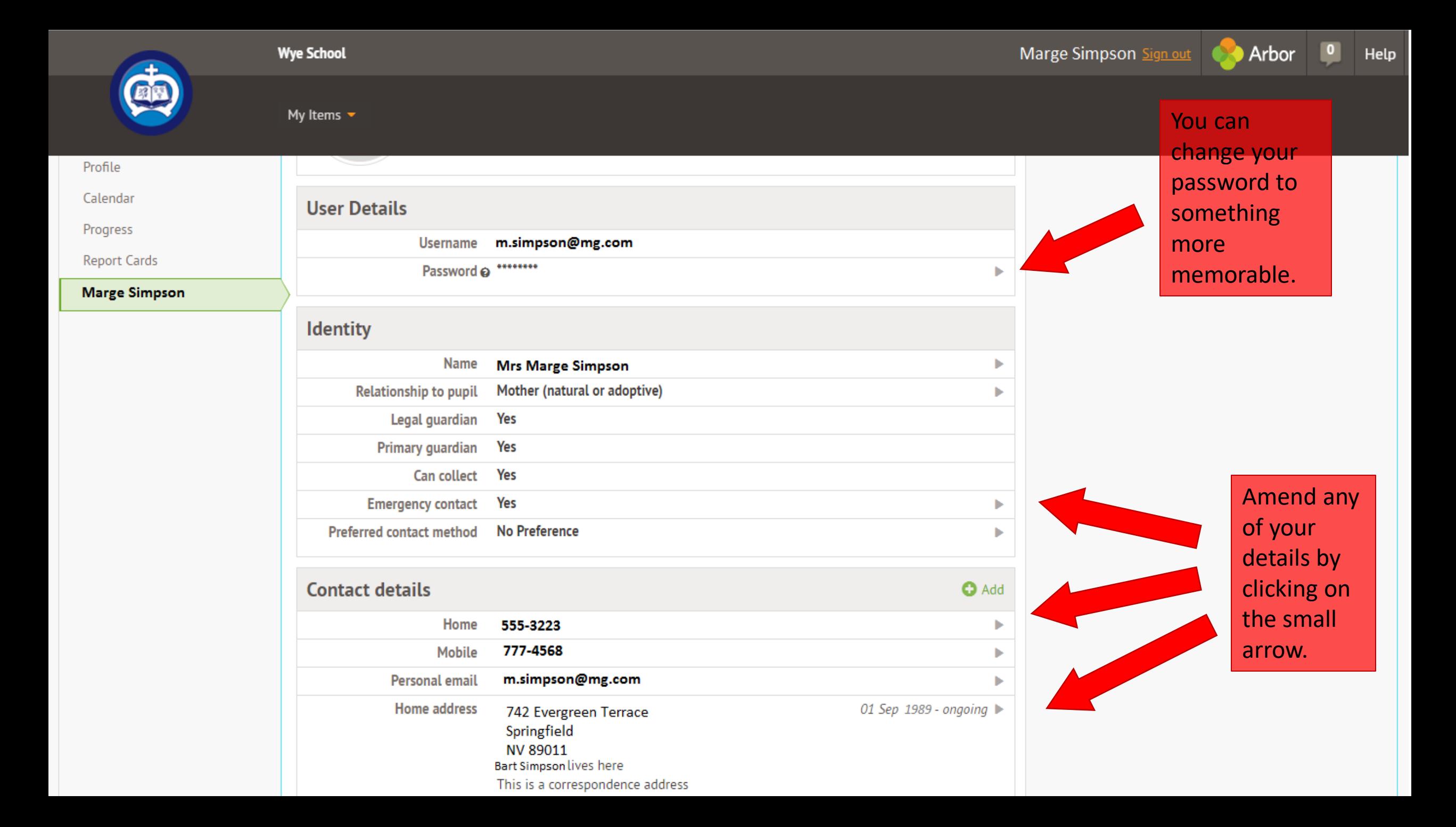

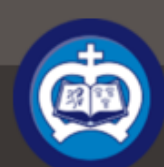

**Instructions** 

ь

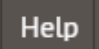

▲

 $\overline{\mathbf{v}}$ 

My Items  $\blacktriangledown$ 

#### Bart 's page

Main Dashboard

#### Profile

Calendar

Attendance

Progress

Behaviour

**Report Cards** 

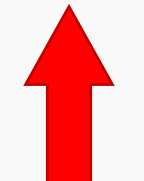

**Clicking on** any of the above will give you more details.

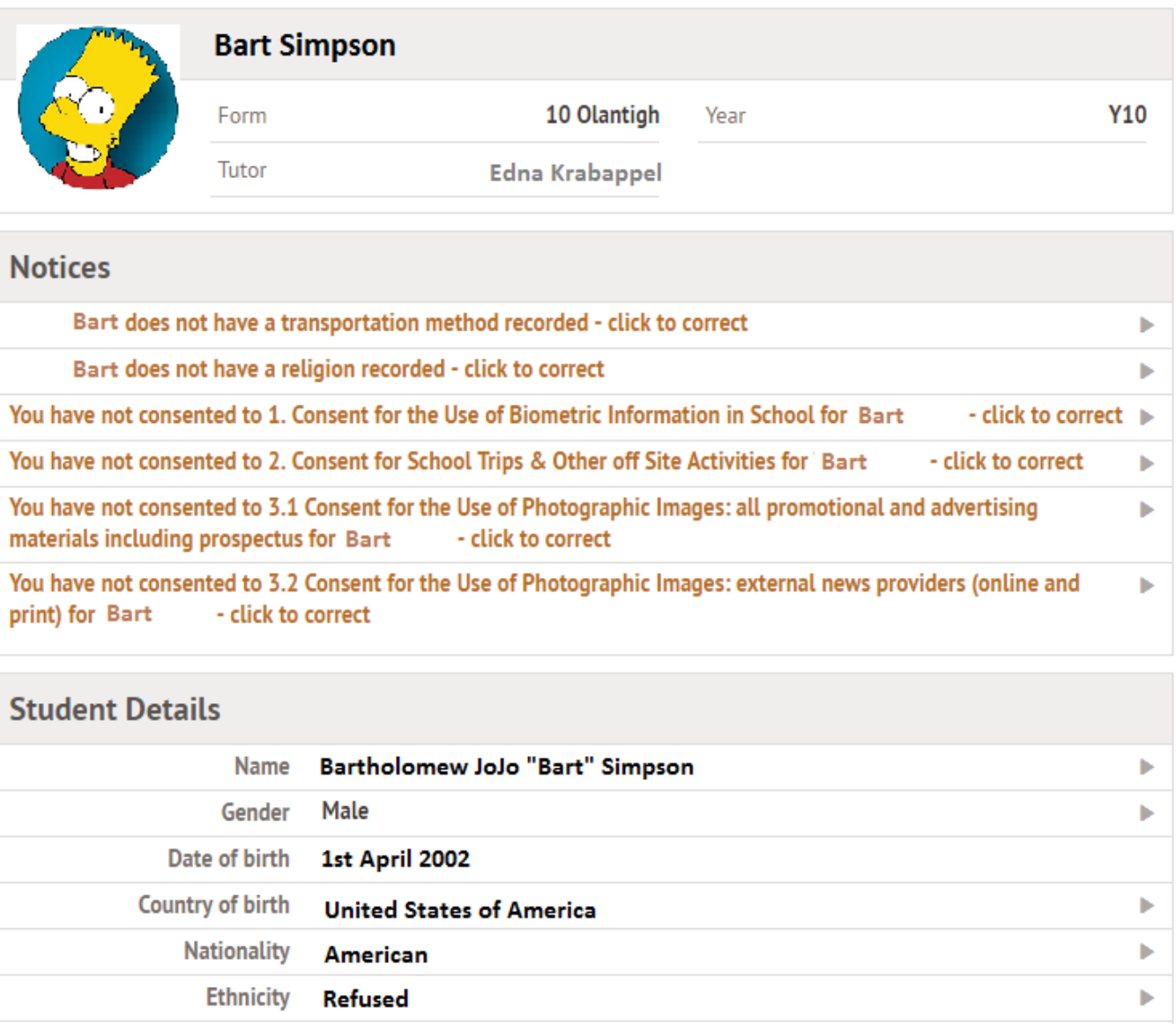

Not recorded - click to add

Religion

This page lets you add and edit information and

guardian details for Bart Simpson

To add new information or new quardians, simply click 'Add' at the top right of each section or use the Quick Actions below.

Information that can be edited is marked by an arrow at the right hand side of the line that the information is on. Simply click anywhere in the line and an editing pane will slide out.

**Quick Actions** 

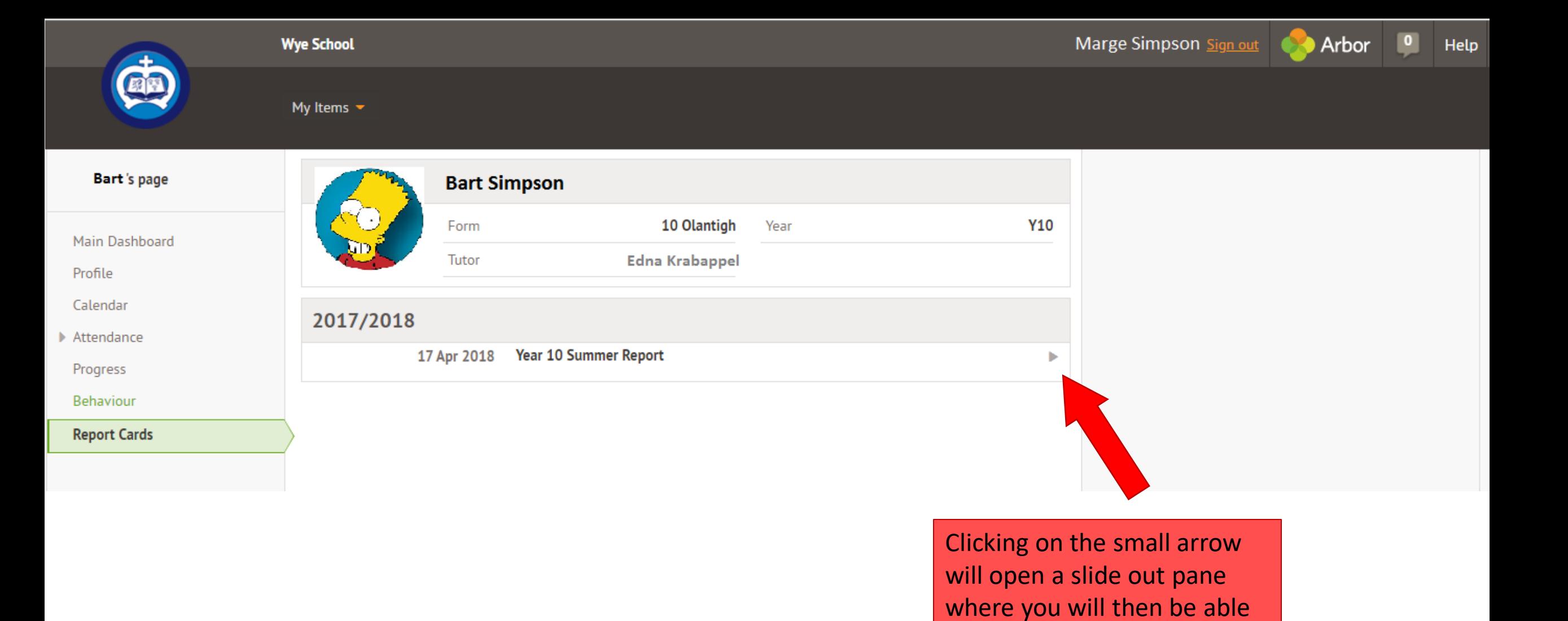

to download the report.

### **What information do I need to fill-in?**

We would advise you fill in all guardian details information including email addresses, medical information, country of birth, ethnicity, language and nationality. Note that only one parent/guardian will have been created by us and you will need to create additional parent/guardian in order to fill in their information.

**I do not want to disclose particular information (for example "Country of birth"), what should I do?**

Do fill in the category as the drop-down menu will have an option called "Refused". It is very important for us that it is filled with "Refused" so we know you haven't missed a category.

# $Q\&A$

### **How often do I need to log into Arbor Parent Portal?**

You can log-in as often as you wish to monitor your child's progress, attendance, achievements and behaviour. We would recommend however that you log-in and update your child's information as soon as they change so that we have the most recent information if we need to contact you. Note that to be compliant with the new GDPR legislation in place, we do not organise contact details collection anymore and it is your responsibility to keep us updated of any changes.

### **I have lost my password, what should I do?**

If you have forgotten your password select the option 'Forgotten your password?' This will take you to a second screen where you can enter your email to generate a new password. If this doesn't work, please contact the school at [info@chilmingtongreenschool.org.uk](mailto:info@chilmingtongreenschool.org.uk)

**I do not have access to IT facilities/require special access arrangements/cannot log-in due to technical issues, what should I do?**

If you are unable to import your child's information, you will need to make an appointment at reception or by emailing [info@chilmingtongreenschool.org.uk](mailto:info@chilmingtongreenschool.org.uk)

Note that we will not be able to process information sent by email or over the phone. On the day of the appointment you will need to bring all the information needed such as telephone numbers, home address, emergency contact details, medical information and doctor's practice number and address.